<span id="page-0-0"></span>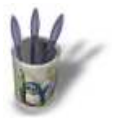

### **I n t r o d u c t i o n**

Depuis la version 1.58 de blender un nouvel outil existe, il permet de modéliser des formes complexes en utilisant des coupes de l'objet, un peu à la manière dont sont constuites les coques de navires. Ce didaticiel est relativement accessible à tous et vous rappelle les commandes de base de Blender. Nous allons apprendre à créer le corp d'un pulvérisateur (le reste du pulvérisateur fera l'objet d'autres didacticiels) Note : ce didacticiel est inspiré de celui écrit par B@rt's

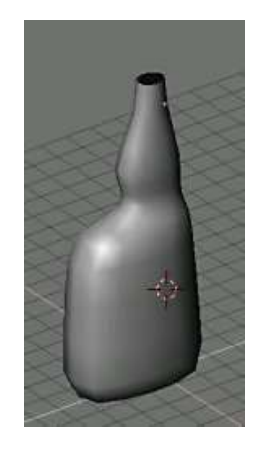

Sommaire

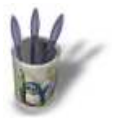

#### **E t a p e 1 :**

Nous allons commencer par créer la cou[pe principale d](#page-0-0)e [notr](#page-2-0)[e o](#page-3-0)[bje](#page-4-0)[t.](#page-5-0)

Si vous avez un carré au milieu de la zone de travail au démarrage de Blender vous n'avez qu'à le supprimer en cliquant dessus avec le **bouton droit** de la souris (pas le gauche!!) puis appuyer sur la **touche x**, il ne vous reste qu'a confirmer "erase selected".

Dans la vue supérieure **(touche 7**) il faut ajouter une "surface curve" (**barre espace**: add−>surface−>curve), remarquez que les "curves" normales ne fonctionnent pas pour ce mode de modélisation. A la création de l'objet vous pourrez également observer que nous sommes automatiquement dans le mode d'édition, la

position de ce bouton nous le confirme . Si tout se passe normalement vous devriez avoir la même chose que l'image ci−dessous :

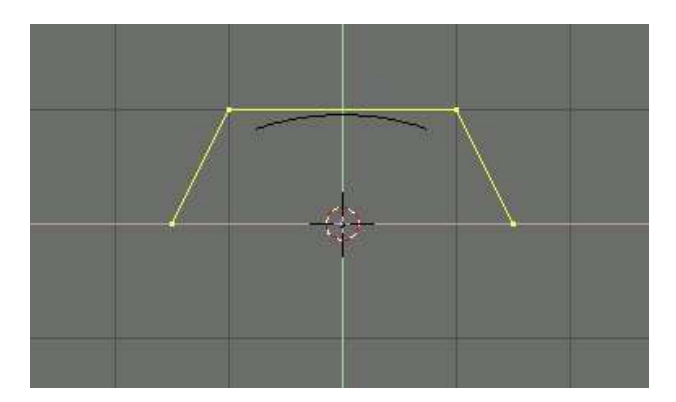

La couleur jaune des points indique qu'ils sont **sélectionnés**, pour tout désélectionner ou tout sélectionner appuyez sur la **touche A,** pour sélectionner un point il suffit de cliquer dessus avec le **bouton droit** de la souris. Si vous voulez sélectionner un **groupe de points** il faut appuyer sur la **touche B** (le curseur change de forme) et faire une sélection par un clic gauche maintenu et glissé.

O Page précédente

Sommaire

<span id="page-2-0"></span>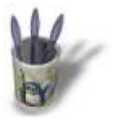

#### **E t a p e 2 :**

Sélectionnez le **dernier point** du tracé et nous allons en créer d'autres par un **clic gauche+touche CTRL**. Afin d'obtenir une forme régulière, positionnez correctement vos points., Ne cherchez pas à reproduire immédiatement ce que montre l'image ci−dessous, nous pourrons **déplacer** les points par la suite pour affiner notre travail.

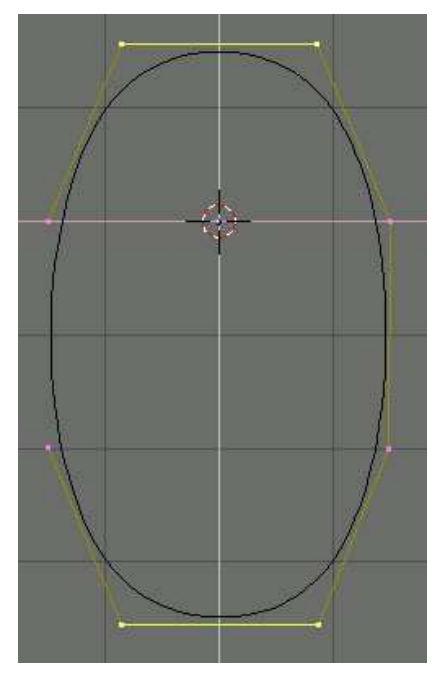

Quand tous vos points sont disposés vous pouvez constater que le tracé ne **se ferme pas**, pour indiquer à blender qu'il doit le faire appuyez sur la **touche C** ("make cyclic"). Pour **déplacer** les points il suffit de les sélectionner (voir etape 1) puis d'appuyer sur la **touche G** ("grab") pour **stopper** le déplacement appuyez sur la **barre d'espace**. Si vous voulez que les déplacements suivent des **axes** précis, utilisez les **touches fléchées** du clavier.

Prenez votre temps, c'est la forme de ce tracé qui va déterminer la coupe finale de votre objet.

Normalement vous devriez vous retrouver avec un tracé qui ressemble à peu près à celui−ci. Le tracé terminé, vous pouvez quitter le mode d'édition par la **touche TAB** ou par le bouton .

L'étape suivante du didacticiel va vous apprendre à dupliquer cette forme.

**O Page précédente** 

Sommaire

<span id="page-3-0"></span>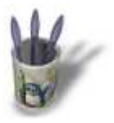

#### **E t a p e 3 :**

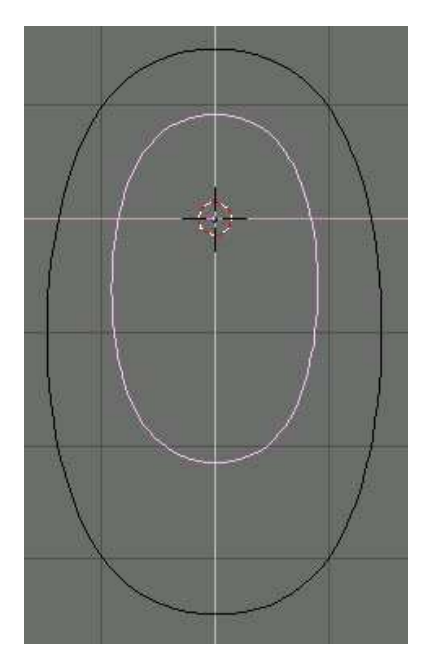

Le fait de changer de mode fait disparaître les outils de construction du tracé, normalement votre tracé devrait être de couleur rose, cela indique que le tracé est **sélectionné,** si ce n'est pas le cas il vous faut le faire (par un clic bouton droit sur le tracé). Le tracé sélectionné, il nous faut en faire une **copie**, pour cela appuyez sur **shift+D**. Nous allons commencer par faire le fond du corp du pulvérisateur il faut donc que celui−ci soit plus petit pour cela appuyez sur la **touche S** et bougez votre souris pour effectuer la modification (**barre espace** pour la valider), normalement vous devriez avoir quelque chose comme l'image ci−contre .

Dans l'étape suivante nous allons répéter la même procédure en décalant les couches sur un autre axe afin de créer le volume.

O Page précédente

Sommaire

<span id="page-4-0"></span>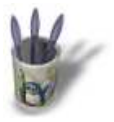

### **E t a p e 4 :**

Passez maintenant dans la vue latérale par la **touche 3** du pavé numérique, sélectionnez le premier tracé et **déplacez−le** (**touche G**) vers le haut, je vous conseille d'utiliser les touches fléchées pour effectuer le déplacement car cela apporte plus de précision. Le déplacement terminé, **dupliquez** le tracé (**shift+D**) et déplacez ce nouveau tracé vers le haut puis réduisez légerement sa taille. Procédez de la même manière pour les autres tracés comme le montre l'image ci−dessous :

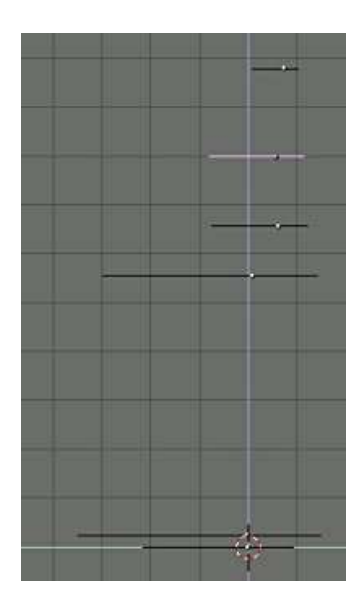

Il ne faut pas vous inquiéter si les proportions ne sont pas très bien respectées car nous pourrons toujours tout modifier par la suite.

O Page précédente

Sommaire

<span id="page-5-0"></span>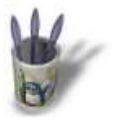

## **E t a p e 5 :**

Le haut du corp du pulvérisateur doit avoir un forme circulaire, pour cela il nous faut sélectionner le tracé le

plus haut et l'éditer (touche TAB ou ), sélectionnez les groupes de points et déplacez−les afin d'obtenir une forme circulaire. N'oubliez pas de sortir du mode d'édition quand les modifications sont achevées.

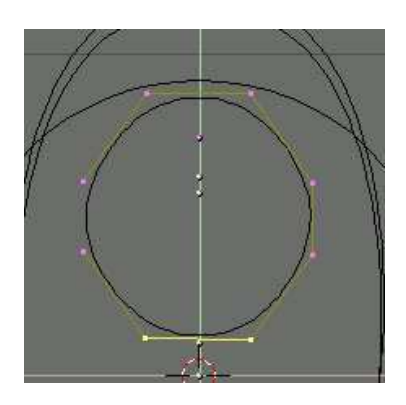

**Attention** à ne pas suprimer un point, en effet, pour que la surface soit créee chaque coupe doit contenir le même nombre de points.

O Page précédente

Sommaire

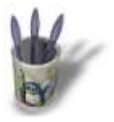

#### **E t a p e 6 :**

**Sélectionnez** l'ensemble des tracés (**Touche B**) et appuyez sur **CTRL+J**, confirmez en cliquant sur "join selected NURBS".

Repassez en mode **d'édition**, sélectionnez tout (**touche A)** et appuyez sur **la touche F**, automatiquement la surface est crée sur nos tracés. Vous pouvez vérifier en appuyant sur la **touche Z** pour voir en vue avec le Zbuffer. Vous constaterez que la surface ne va pas jusqu'a l'extrémité arrondie que nous avons crée, nous allons modifer cela

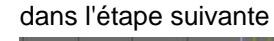

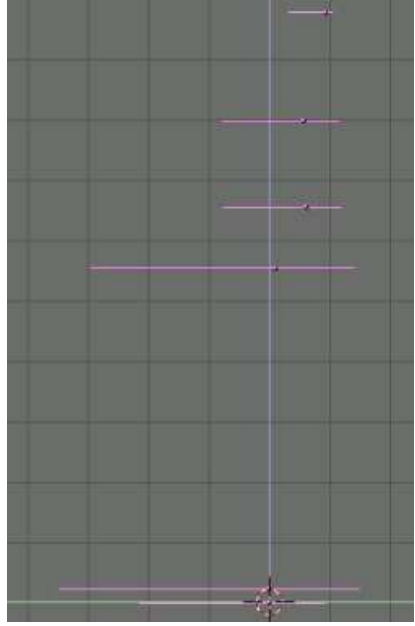

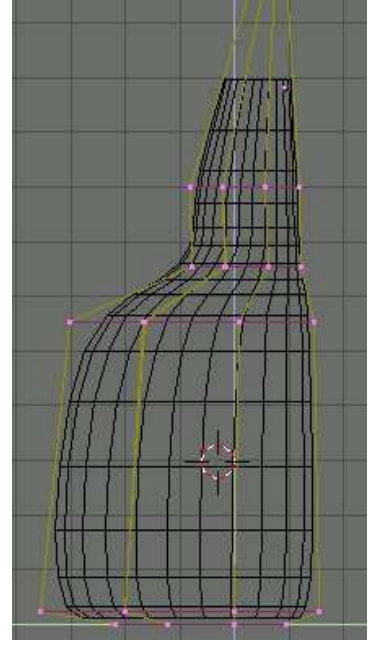

O Page précédente

Sommaire

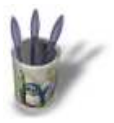

### **E t a p e 7 :**

Comme vous pourrez le voir la surface ne va pas jusqu'au **dernier tracé**, ceci peut être génant dans la cas d'une modélisation précise, heureusement Blender dispose d'une fonction qui nous permet de corriger cela. Basculez dans la fenêtre des outils d'édition<sup>10</sup> et passez en mode d'édition (**touche TAB**). Sélectionnez la partie la plus haute de notre objet **(touche B)** et appuyez sur le bouton

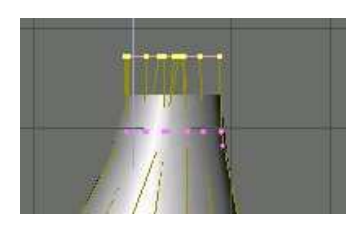

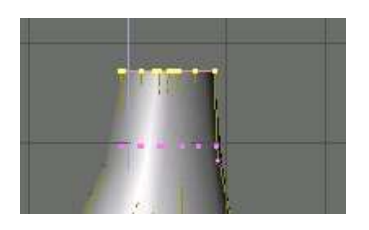

O Page précédente

Sommaire

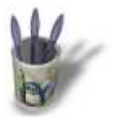

### **E t a p e 8 :**

Si tout c'est bien passé vous pouvez admirer votre travail, n'oubliez pas de l'enregistrer (touche F2), la suite du vaporisateur sera abordée dans d'autres didacticiels car elle fait appel à d'autres techniques de modélisation.

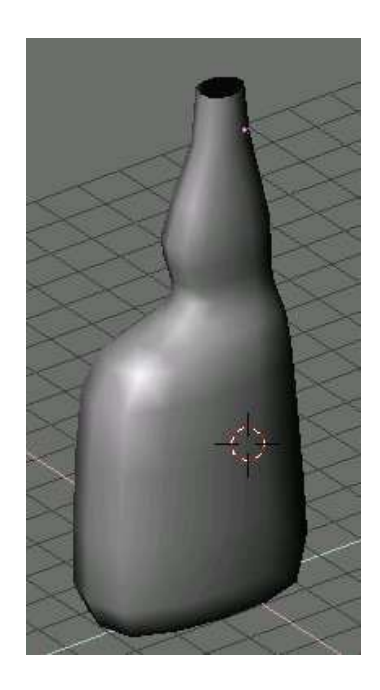

Merci de votre intérêt et n'hésitez pas à me contacter pour me faire part de vos remarques.

**O Page précédente** 

Sommaire